# Skapa admin - Content Manager

Skapa administratörer för att skicka innehåll via Appspotrs innehållshanterare.

# *<u>studios</u>*

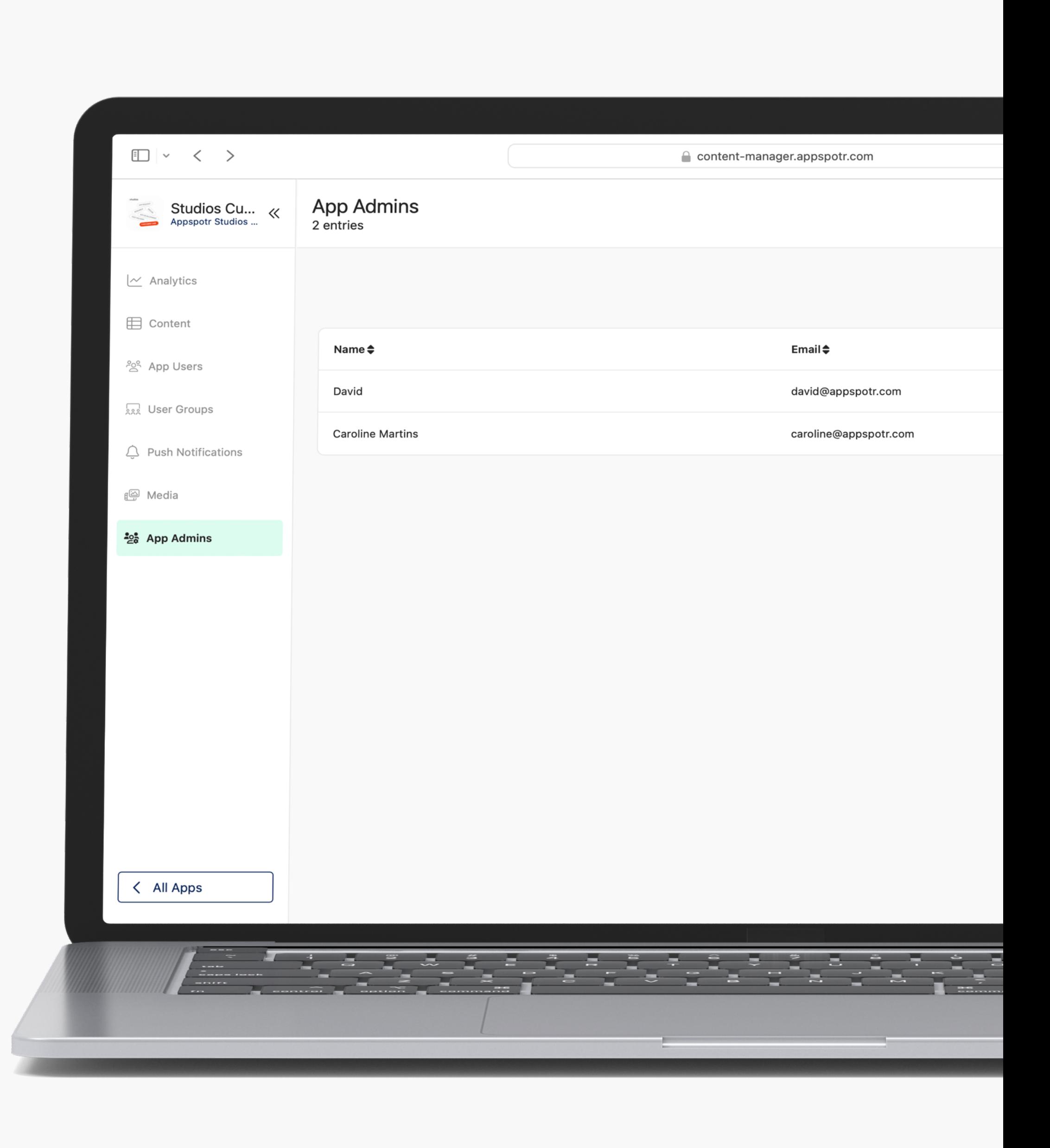

## Skapa admin - Content manager

# appspotr.

### **My Projects**

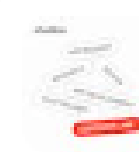

**Studios Customer Care** Appspotr Studios AB

24th Jul 23

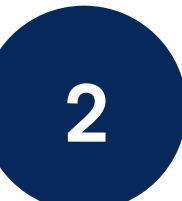

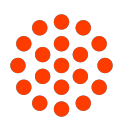

⊕

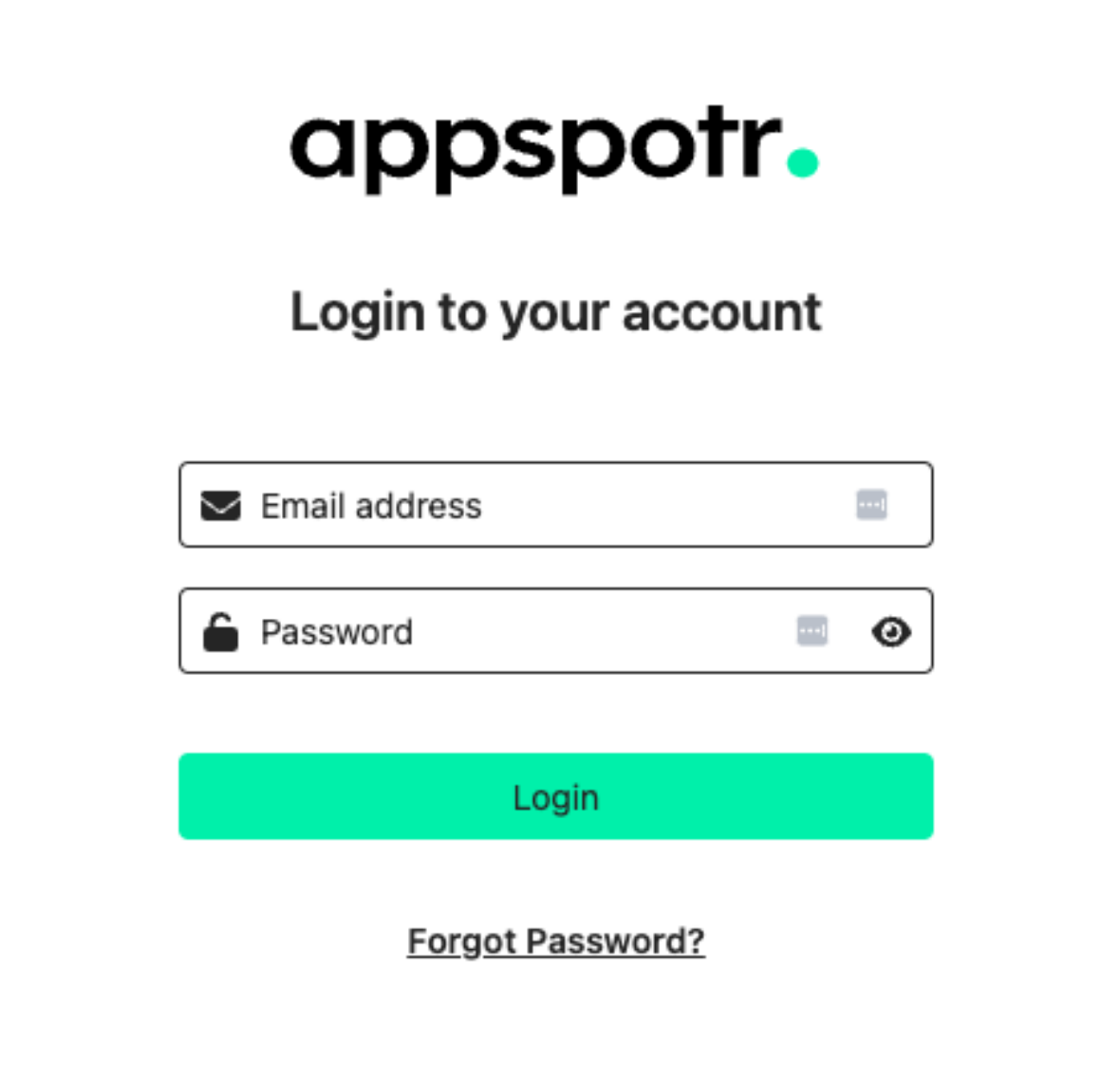

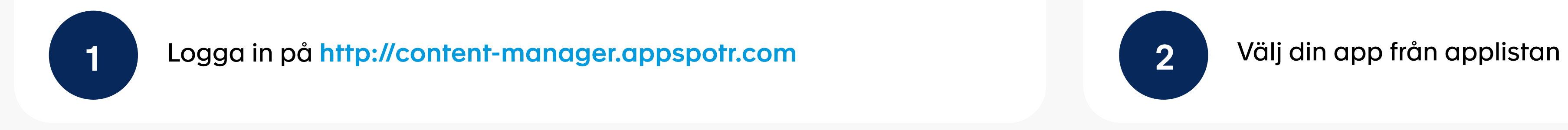

Skapa admin - Content Manager

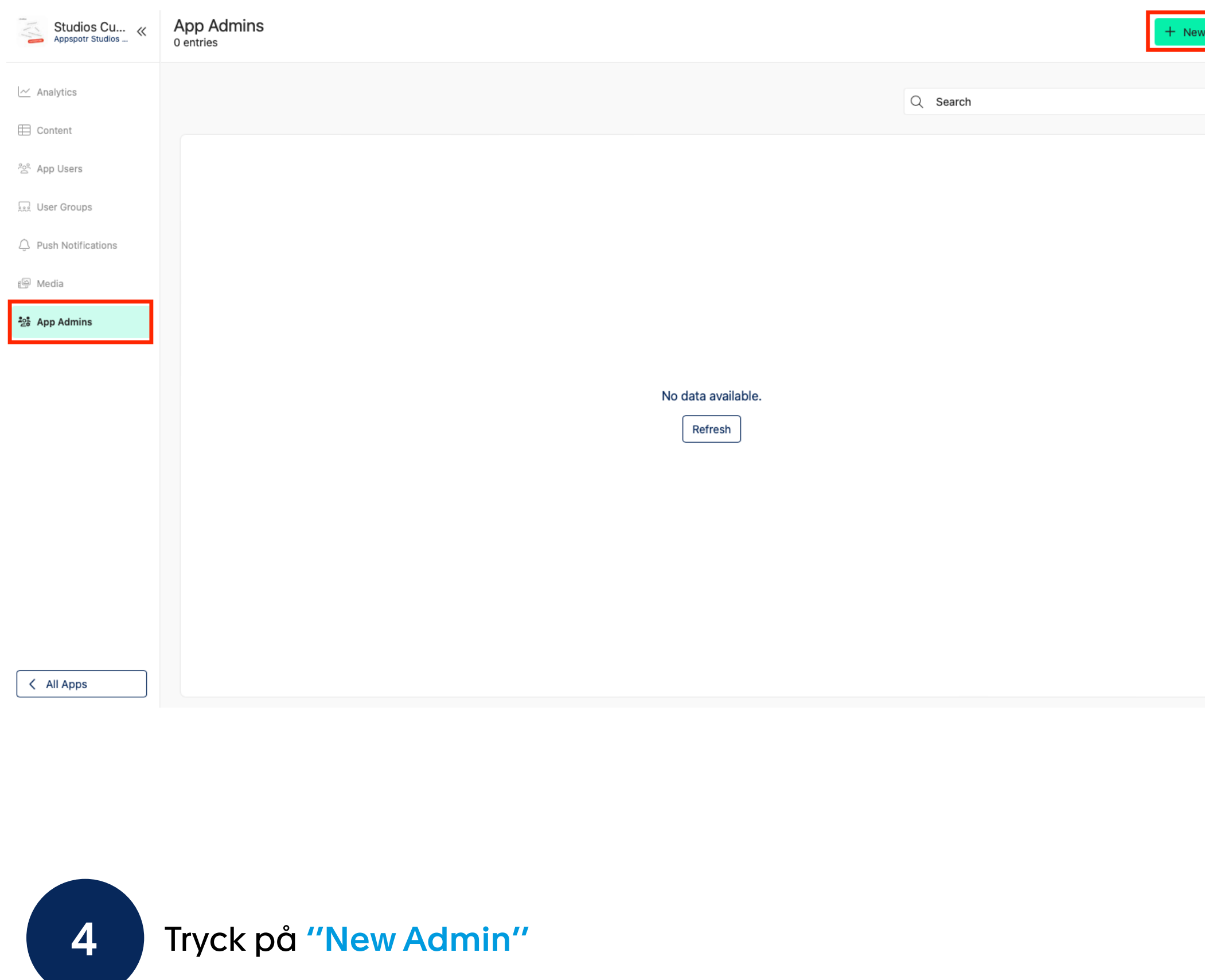

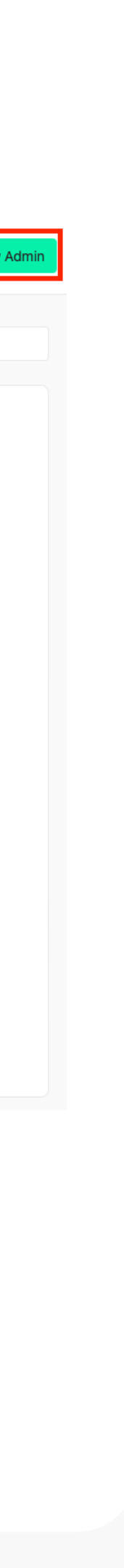

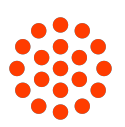

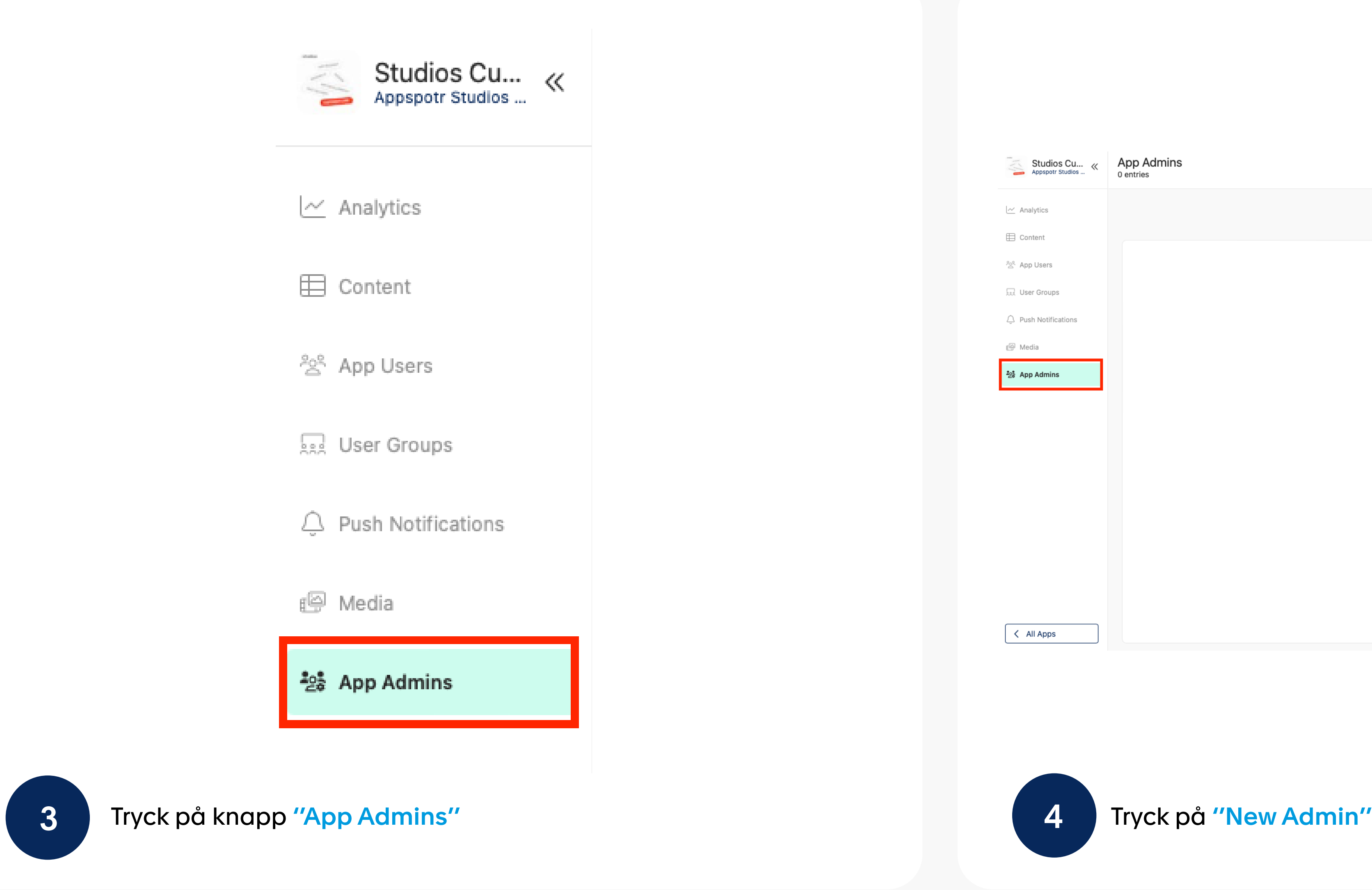

Skapa Admin - Content Manager

5 Fyll i <mark>Namn, E-postadress</mark> och välj den åtkomst som denna användare ska ha.

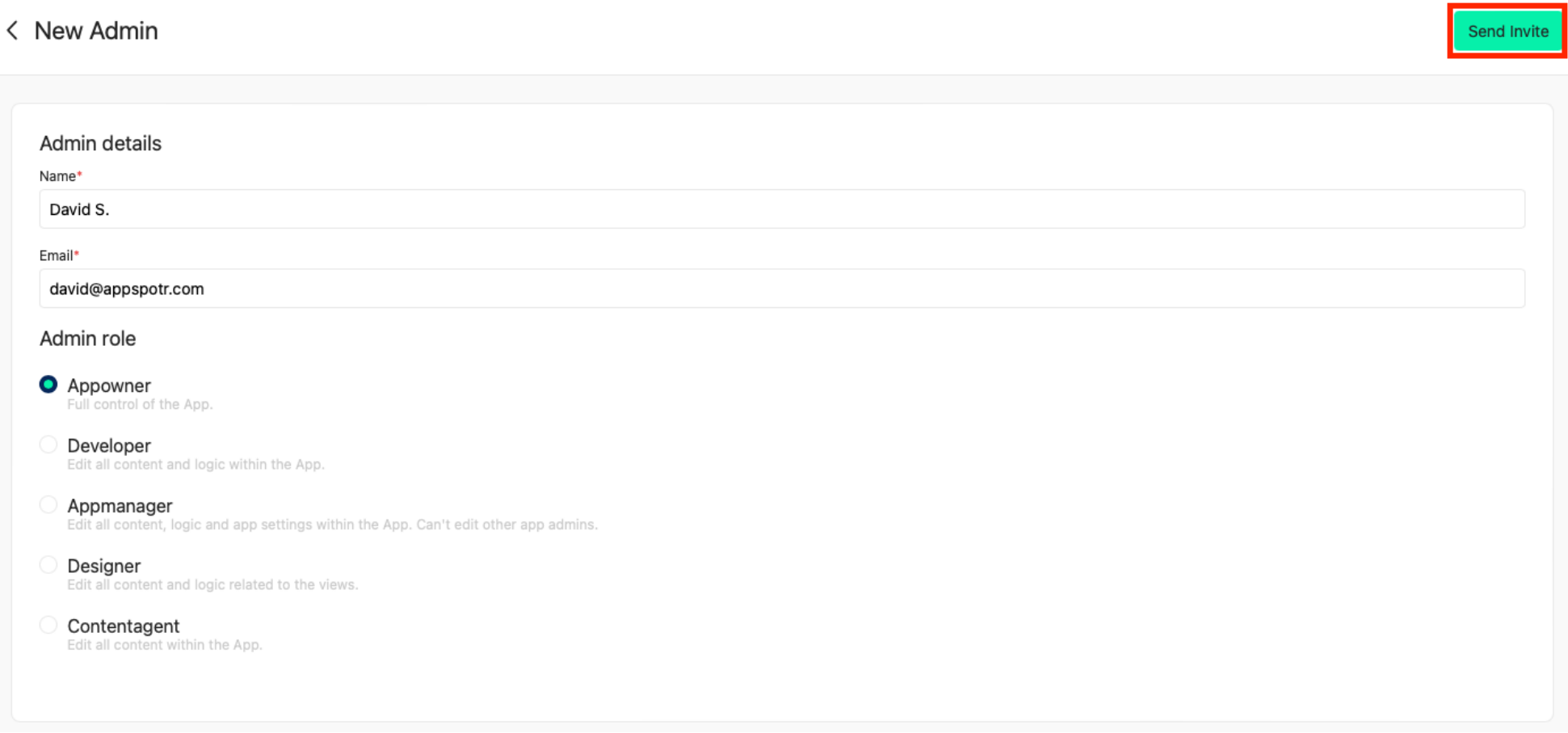

App owner: Full kontrol över appen

Developer:

Redigera allt innehåll och all logik i appen

#### App manager:

Redigera allt innehåll, all logik och alla appinställningar i appen. Den här administratören kan inte redigera andra appadministratörer.

#### Designer:

Redigera allt innehåll och all logik som är relaterad till vyerna.

#### Content agent:

Redigera allt innehåll i appen.

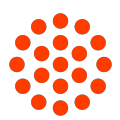

#### Klicka på ''Send Invite''

### Skapa Admin - Content Manager

You have been invited to Studios Customer Care

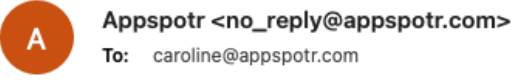

 $\begin{array}{ccccc} \leftarrow & \leftarrow & \rightarrow & \rightarrow & \end{array}$ Today at 11:14

# appspotr.

#### You got an Invite!

You have been invited to become an admin of the app Studios Customer Care.

Please click on the button below to access Appspotr and the app.

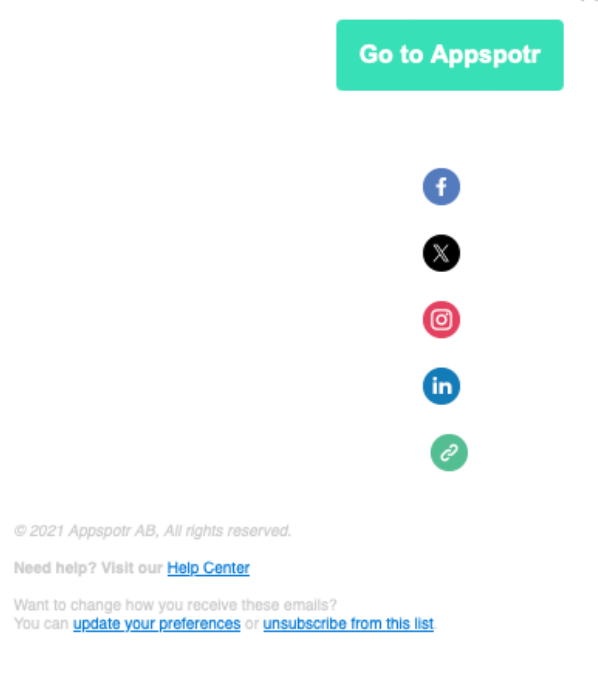

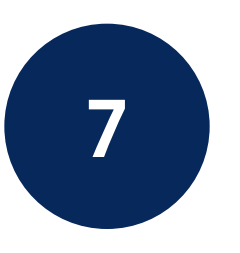

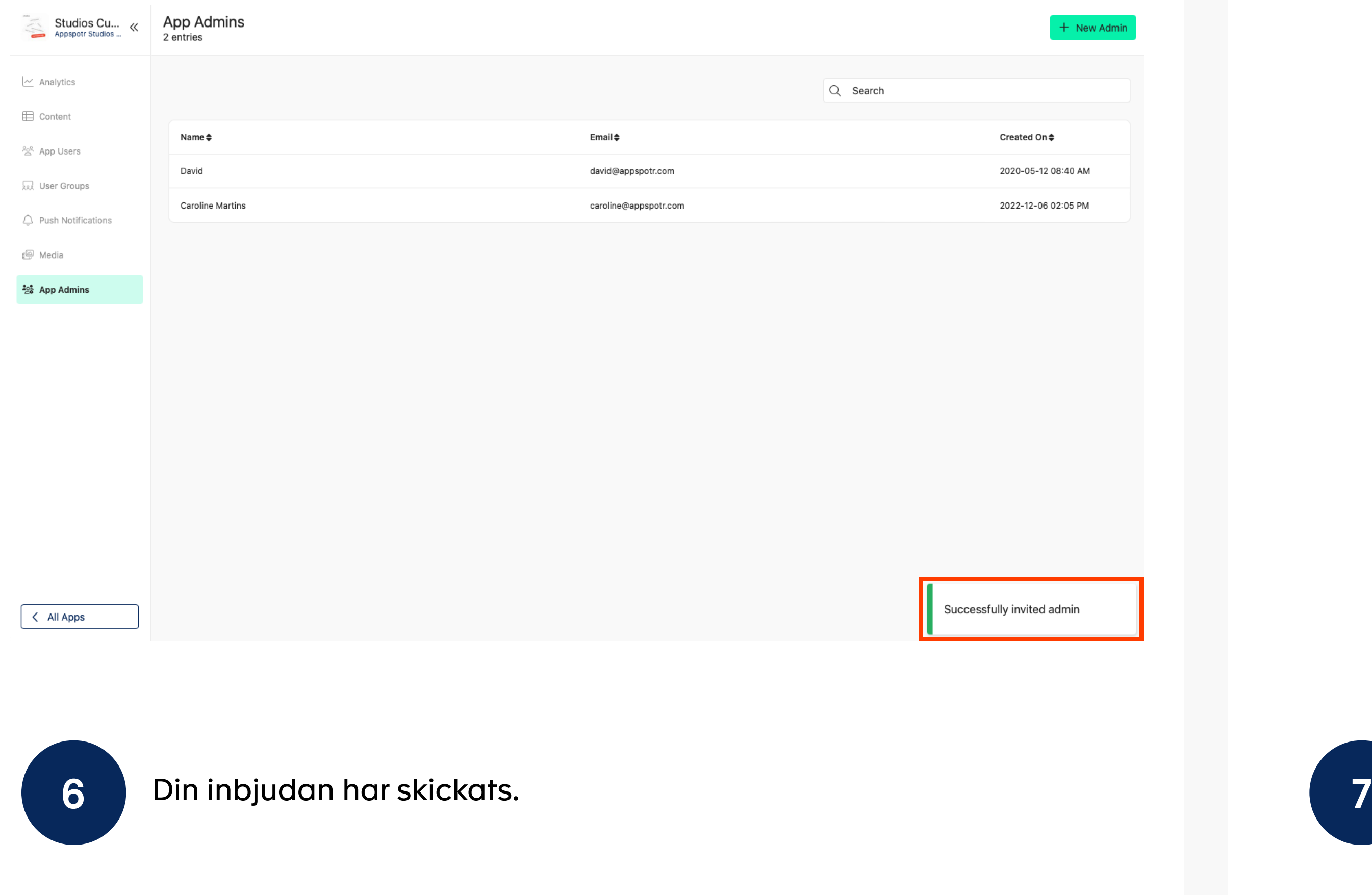

Användaren behöver öppna sin inkorg och leta efter ''Appspotr''.

Öppna e-postmeddelandet och klicka på ''Gå till Appspotr''.

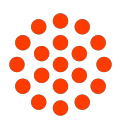

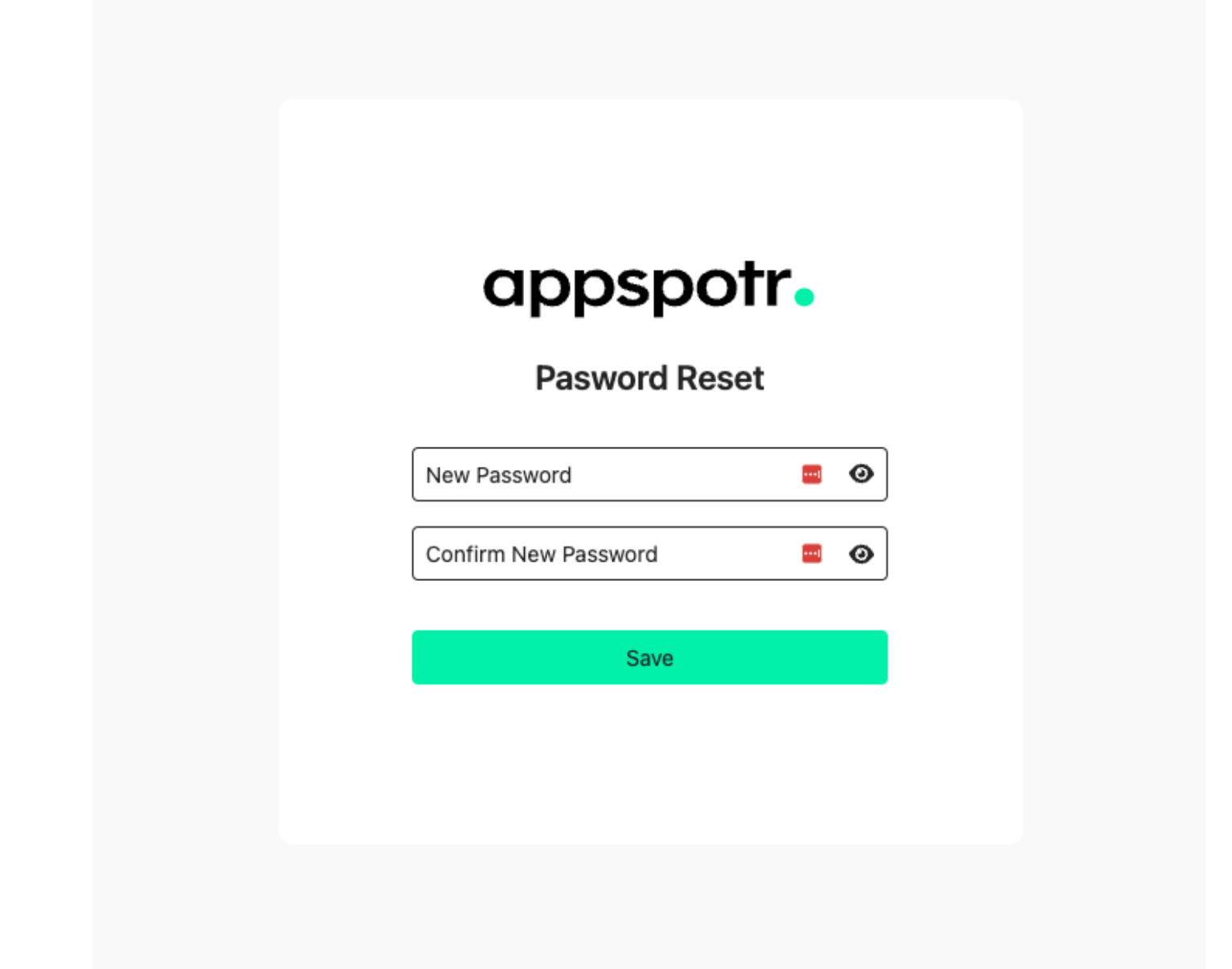

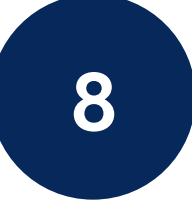

## Skapa Admin - Content Manager

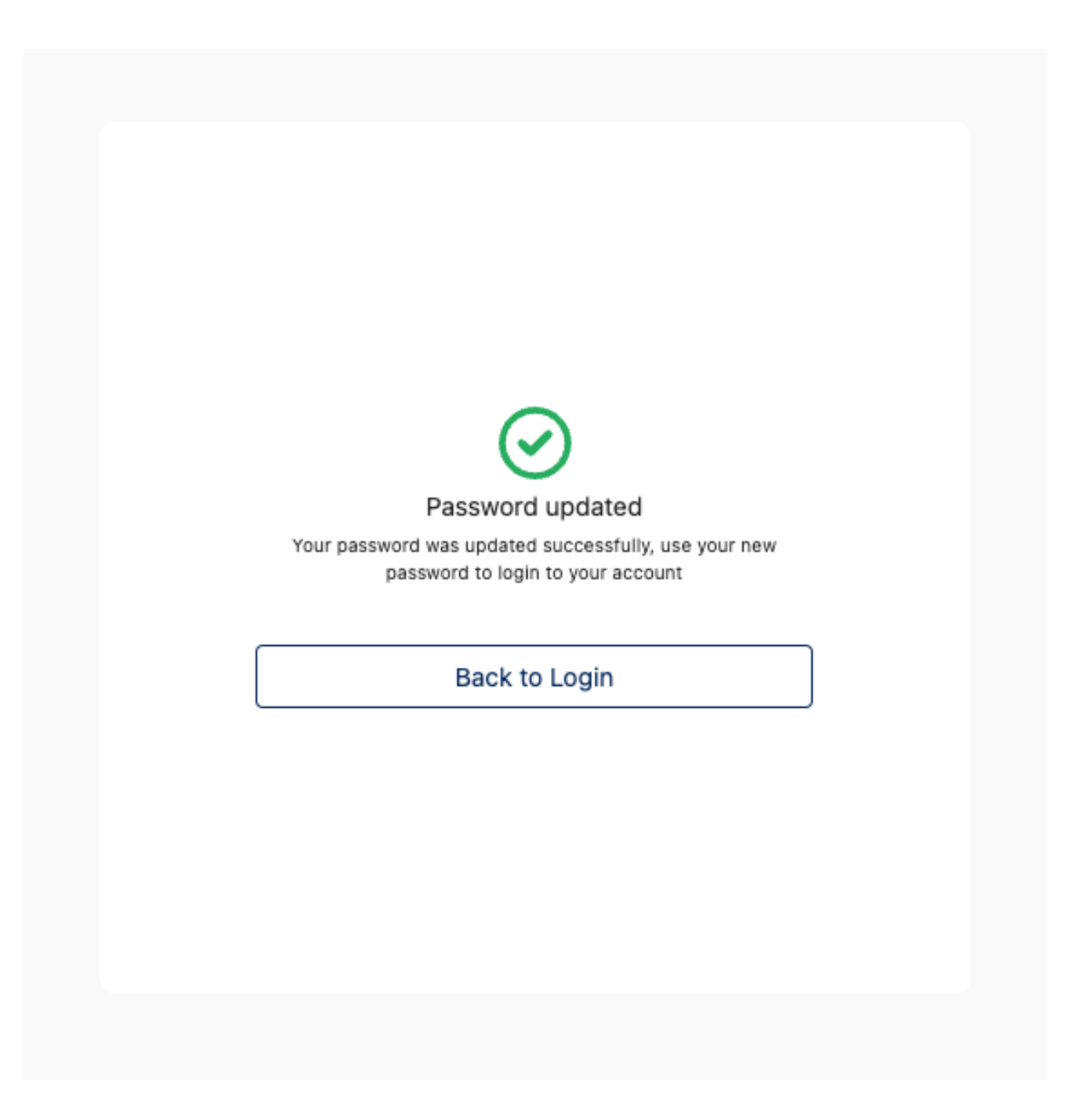

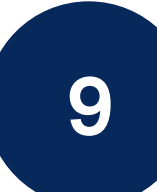

8 Skapa ett lösenord för att kunna logga in på plattformen.<br>8 Ditt lösenord har skapats, nu kan du logga in och hantera din app!

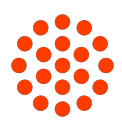